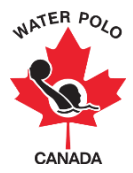

## **How to Register a Team**

This user guide explains how to register a team for a league or an event in Goalline.

As a club or team registrar, you'll need to register your teams for leagues and events. To register your team, locate the event registration form applicable to you on your PSO's Goalline site. To register your team, use the search criteria to find event registration forms that pertain to your team. Searching by category, for example, will allow you to search for all available registration forms applicable to that category. Once you've located the event form(s) you'd like to register for, select the form.

Each team registration form will be customized for each specific event, so you may be asked different questions or have a different number of required team staff and players. Fees for each event or program may differ as well. Some team registration forms will not require player information at the time of registration. Refer to the "How to Edit a Roster" user guide for how to add your players later on. If you have any questions about the information collected, please refer to the event contact information for the specific event.

When registering a team in an event for the very first time, do not select "Registered Here Before?" or "Sign In." These tools will be used once you've registered a team to simplify and speed up the registration process, but your first registration must be completed by simply filling in the form.

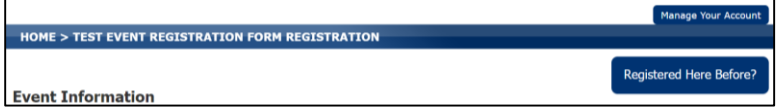

Take note of event information such as dates, location/venues, applicable competitive categories and any eligibility requirements. Pay close attention to any required fields as the event organizers have set the information as required. Failure to complete all required fields will result in your inability to submit the form.

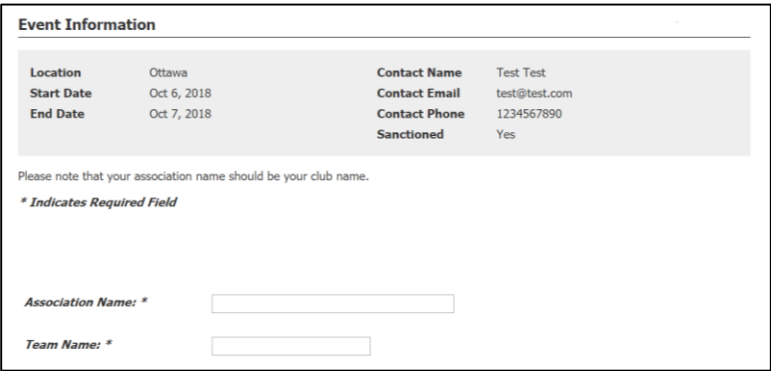

Some forms may request and/or require more coaching staff positions, some may not collect coaching positions at all.

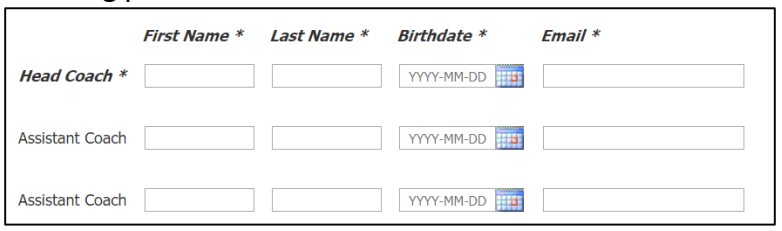

When entering a coaching staff member, a main contact or a player, a pop-up window will appear if they have previously registered in Goalline. The pop-up window will appear after you have entered their first name, last name and birthdate. Once this pop-up appears and the club or team registrar clicks "Yes," the person's email will be auto-populated. If a pop-up window (as seen below) does not appear, then check the spelling of their name and/or the entry of their birthdate. If the pop-up window still does not appear, the person may not have previously registered in Goalline. Please do not add players to the roster that do not have a pop-up window. Ensure that they have registered for their PSO/WPC membership before being added to the roster.

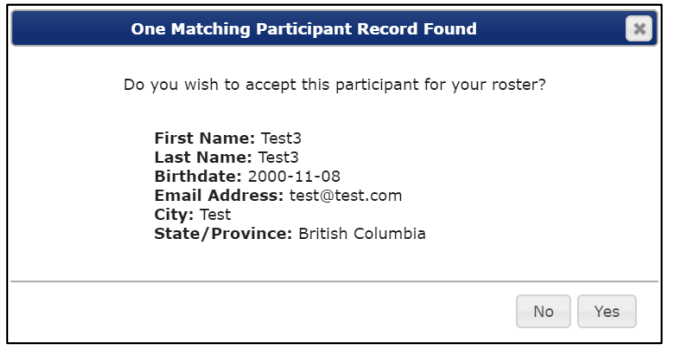

Enter the information for the team's main contact. The contact here is considered the team's main contact for the purpose of registration. Some forms may give a dropdown selection for the main contact (as in the example below), whereas some forms may require that it be a specific staff member. Some forms may collect coaching staff positions but request that the main contact be a different person; in those cases, it is possible to be both a coaching position and the main contact, simply enter your information in both sections as required. If main contact is chosen on the dropdown menu, it is recommended that they be the club registrar.

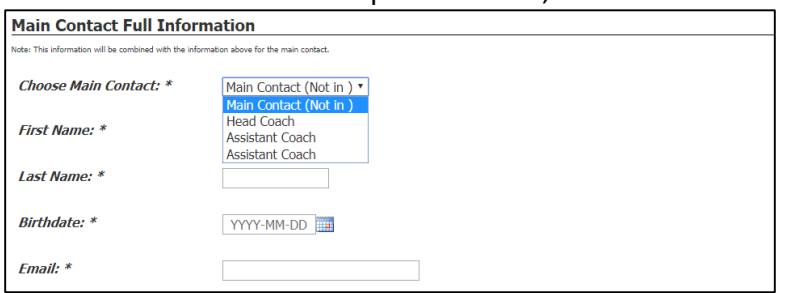

Some forms may request and/or require a roster to be entered. If a minimum number of players is required, it will be indicated at the bottom of the "Player Information." Prior to entering the players on the registration form, please ensure that they have registered for the correct membership.

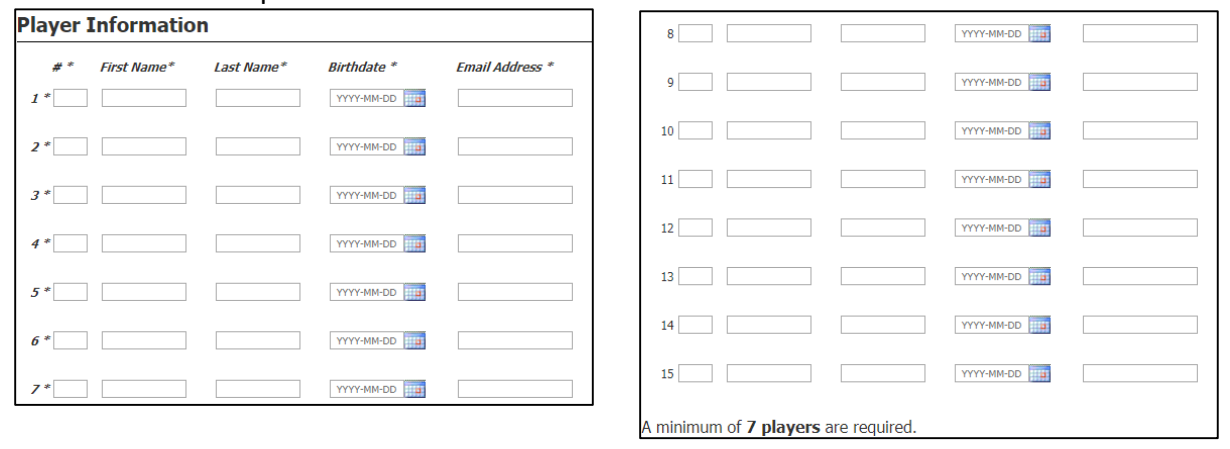

Select the program option that applies to your team. There may be several program options available or there may only be one available option. Administrators can restrict the programs to allow only participants of a certain age or gender. Should any of these program restrictions appear to be incorrect, please refer to the event contact person listed at the top of the form.

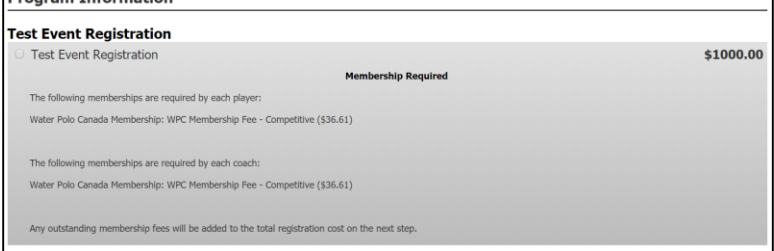

Select the appropriate payment type. There may be multiple payment methods available (cash/cheque or online) or there may not be a choice. If you are offered a choice, select your desired payment method. When selecting an online payment method, you'll be prompted for payment on the next page.

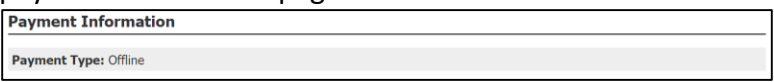

Carefully review the waivers and policies and provide your consent via the requested method (the below example uses a check box). When consent is required, you are unable to submit the form without providing your consent.

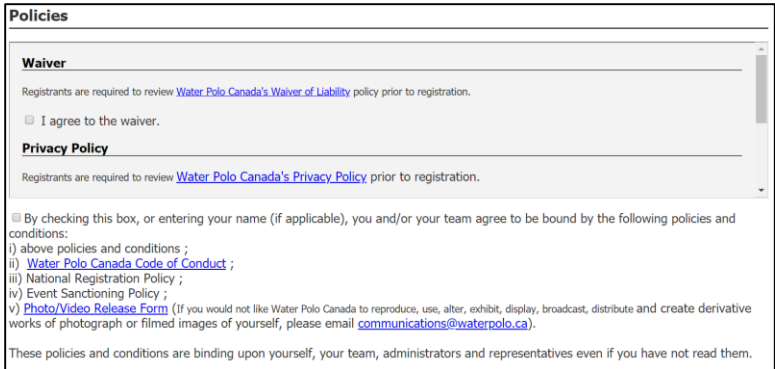

You will be asked to check if you want to receive email from our system; this question is to allow the administrators to be compliant with new anti-spam legislation. It is recommended to select this check box so that you don't miss out on important information from event

**Organizers.**<br>■ Would you like to receive email from our system? This includes announcements, game reminders, practice times, etc. Check this box to option to receiving email communications.

When you have provided all requested and required information, click "Submit Team Registration." Please note that the registration is not yet complete!

Submit Team Registration

Postal/ZIP Code

Carefully review the information you have provided. If you selected an online payment method, your payment gateway will be displayed on this step. Follow the payment process completely and, when ready, click "Confirm" to finalize your registration.

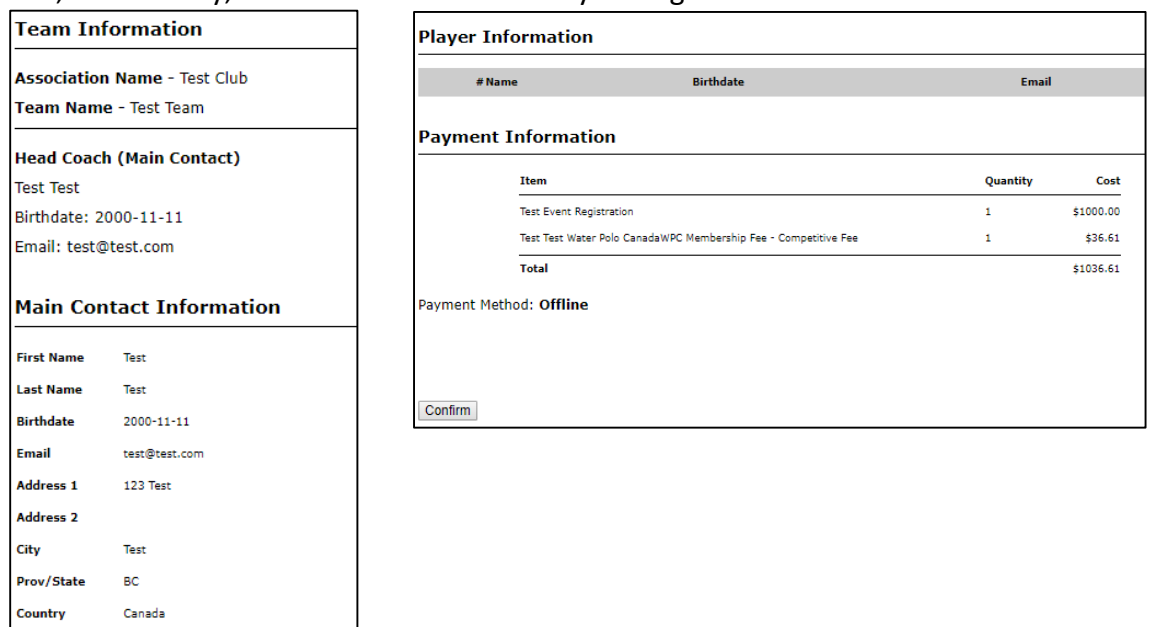

When your registration is complete, you will see a message similar to the message above. The organizers may include more information on the completed page, but it's important to note that unless you've seen a completed message, your team may not be registered for the event yet.

You will receive a confirmation email confirming that your team has been registered.

Once you have registered a team, you may use the "Registered Here Before?" tool for your next team registration.